Point 5

### **ラスタ(画像・写真)機能あれこれ**

図面の電子化に伴い、画像データの使用頻度が高くなっていませんか?地図データに写真、紙図 面はスキャンニングして利用する今だからこそ、画像に関する充実した機能をご紹介します。

## **5-1 ラスタ・写真配置で魅せる化**

『写真を何枚も貼るんだけど、サイズを簡単に合わせる方法ある?』『スキャンニングした図面を座標に合わせて配置するに はどうしたらいいのかな・・・。』 ここでは様々な配置方法と、配置する際のちょっとしたコツをご紹介します。

### ■ **サイズ指定で写真配置:1 点配置-サイズ指定**

ファイルを指定後、配置方法「1 点」を選択。[補正方法-サイズ指定]、[縦横比を固定]のチェックをオンにして 「縦」「横」のサイズを入力。配置位置を揃えるには 「四隅ピック]をオンにして、画像の端点を正確にクリックしましょう。

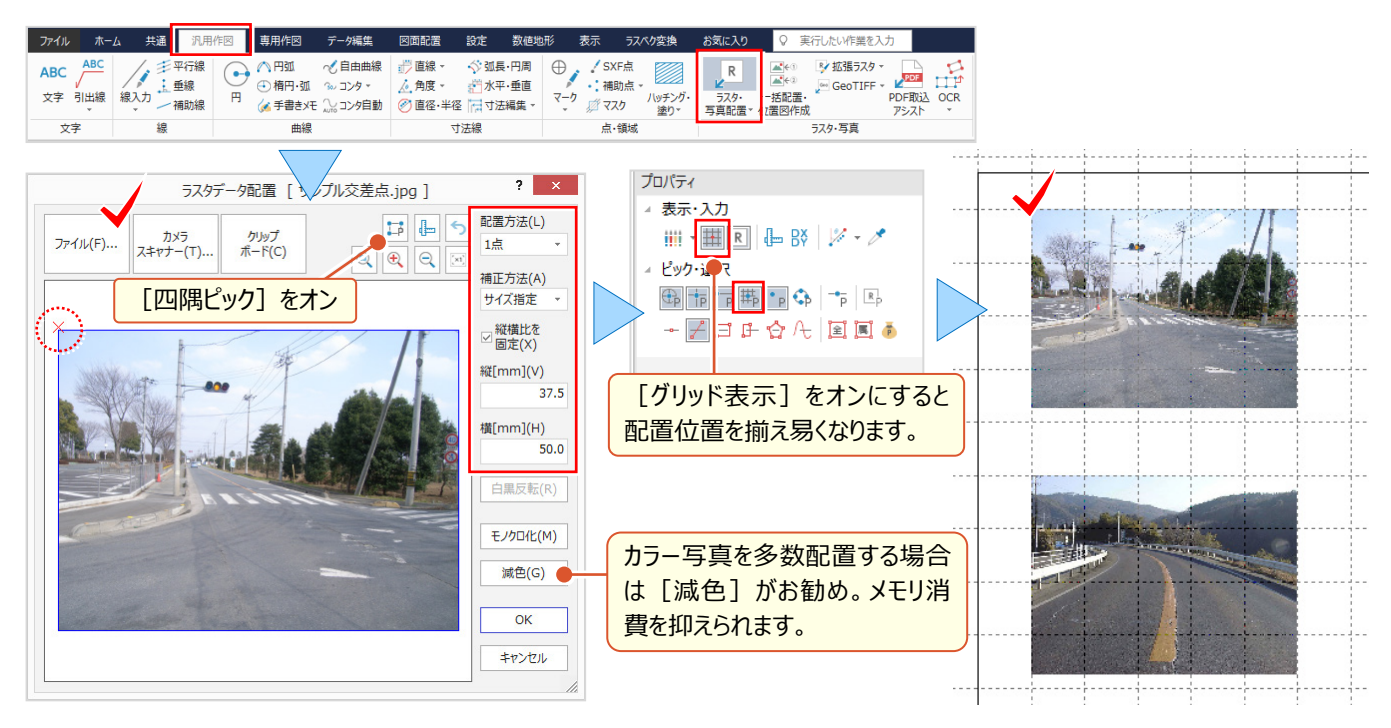

### ■ **用紙の余白に合わせて写真配置:2 点配置**

ファイルを指定後、配置方法「2点」を選択。[四隅ピック]をオンにして、画像の端点を正確にクリック!グリッドを利 用して配置位置の 2 点を指定。グリッドを利用するから何枚でもサイズを合わせて、楽々水平配置ができるんです!

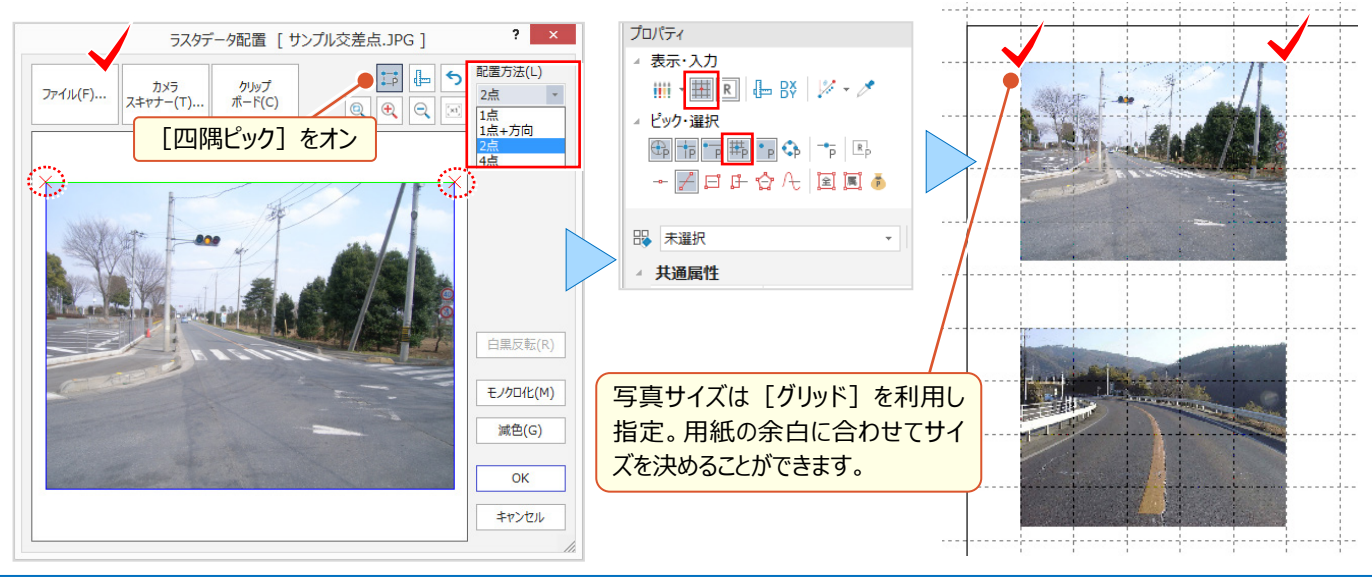

### ■ **座標に合わせて画像配置:2 点(4点)配置**

ファイルを指定後、配置方法「2点」または「4点」を選択。「四隅ピック]をオフにして重ね合わせの基準点をクリック! ピックモードを利用し、図面上の配置基準点を正確にクリックしましょう。

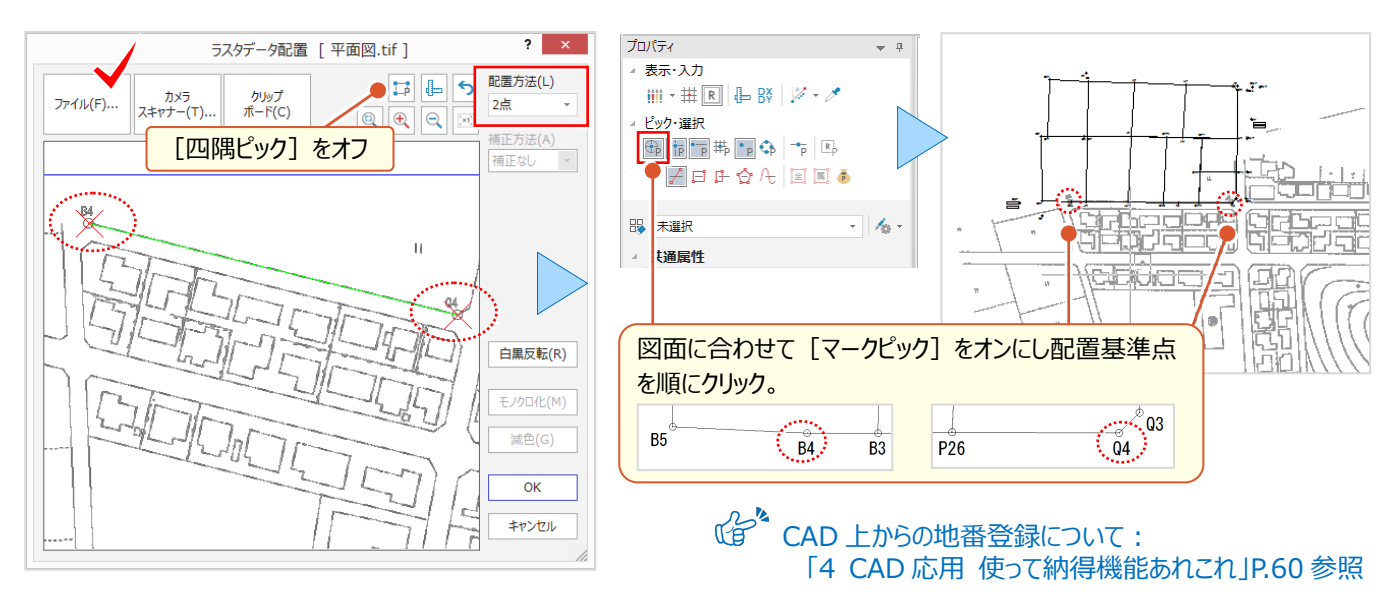

#### **■ クリップボードから画像配置**

画像や書類の一部だけを貼り付ける場合には [クリップボード] がお勧め!画像編集ソフトで必要な部分を [コピー] するだけ ! ラスタデータ配置画面で「クリップボード] をクリックすると、指定した必要な範囲だけが貼り付きます。

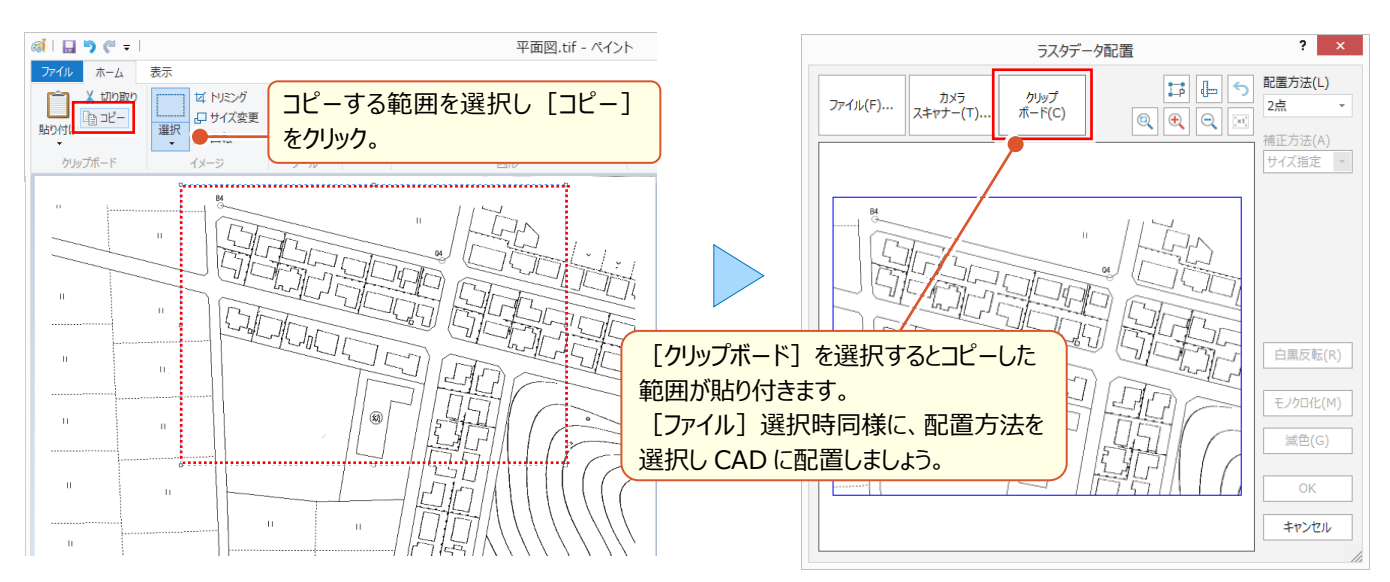

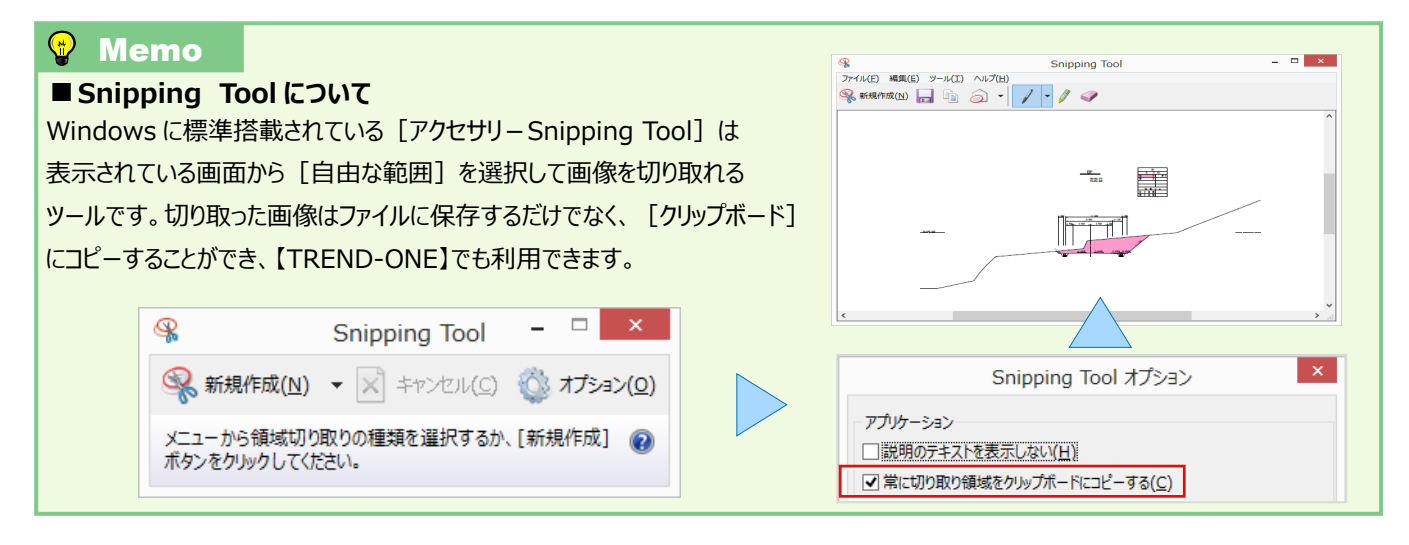

### **5-2 ラスタ編集で魅せる化**

『貼り付けたのはいいけど、写真のサイズを大きくしたいな・・・。そもそも画像って後から簡単に編集できないよね?』 いいえ、移動や伸縮もマウス操作で OK ! 部分的な移動や削除、複写などは [ラスタ部分編集] でできちゃいます。

### **■ 画像全体の編集 : マウス操作で移動・複写**

画像の移動は、対象の画像をクリックしドラッグするだけ ! 複写は、ctrl キーを押しながらドラッグします。

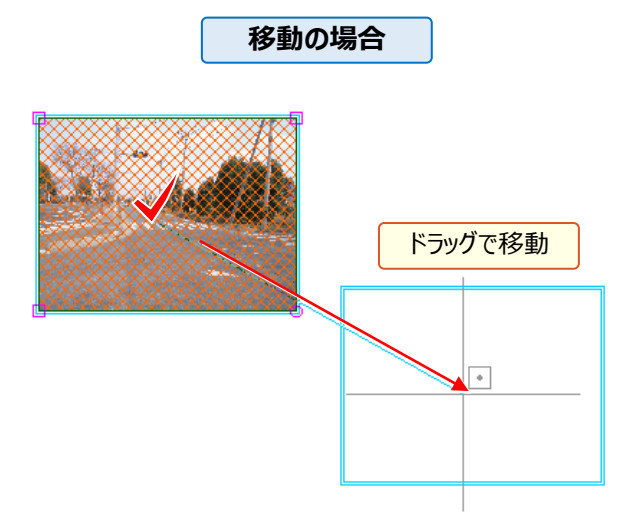

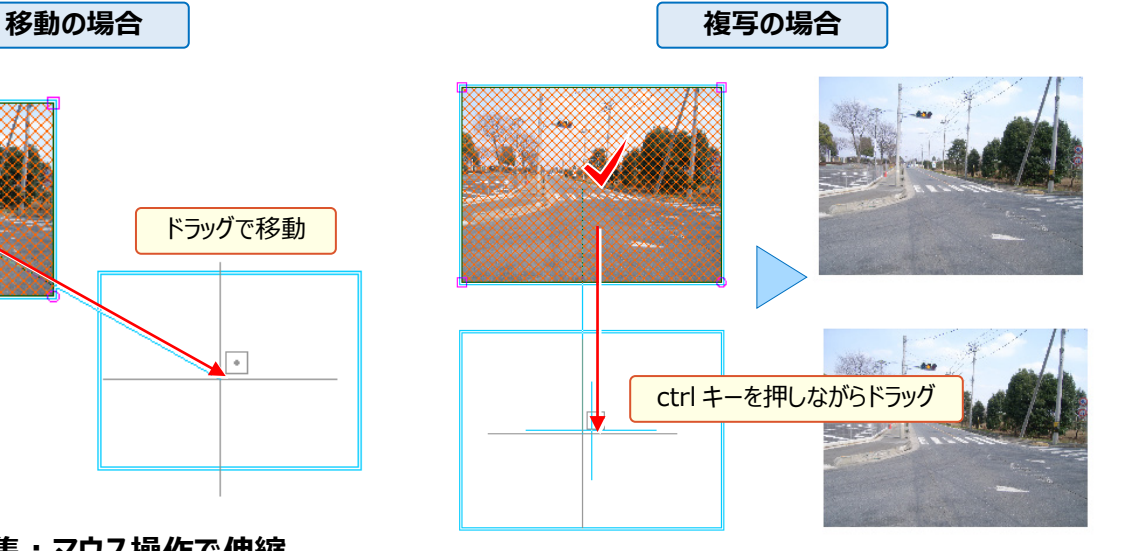

### ■ **画像全体の編集:マウス操作で伸縮**

画像の伸縮は、対象の画像をクリックし、表示される四角のトラッカーにマウスを合わせドラッグするだけ! 画像右下の○にカーソルを合わせドラッグすると、回転するので注意しましょう。

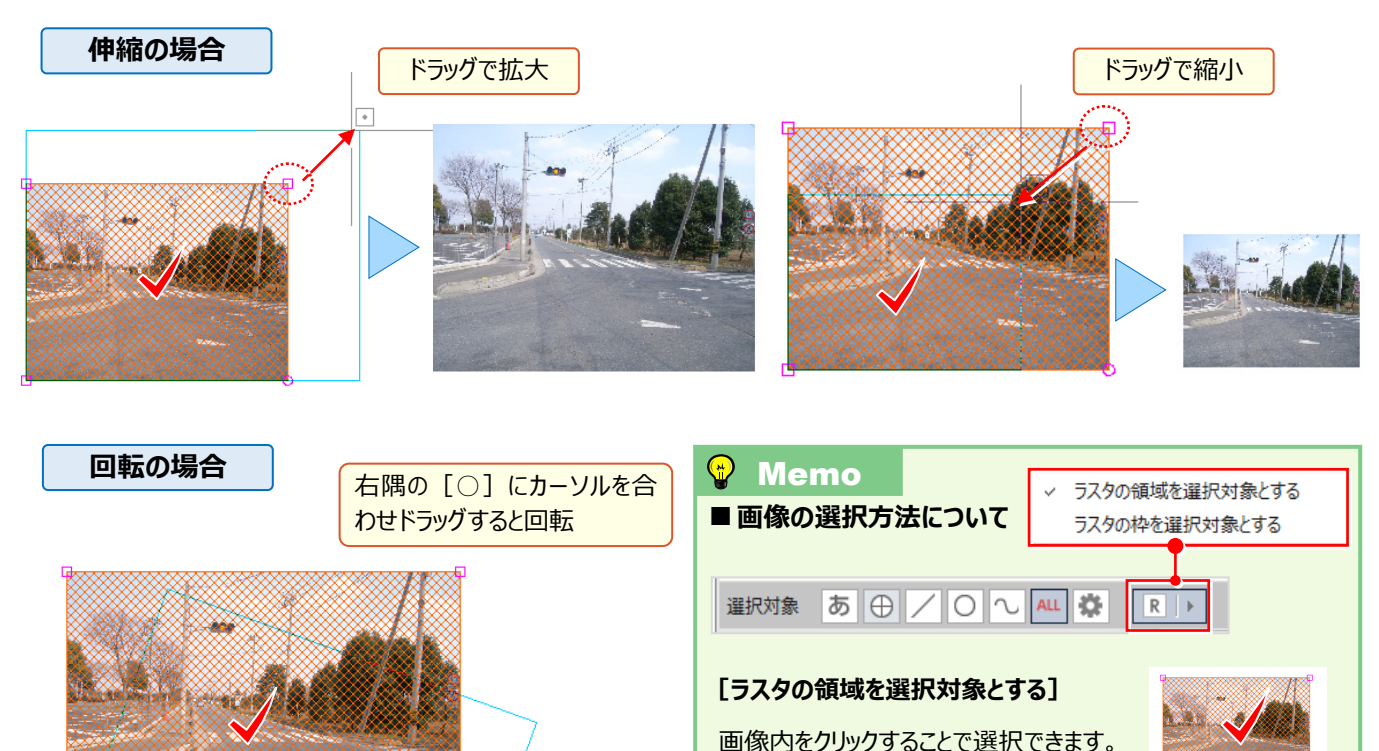

**[ラスタの枠を選択対象とする]**

択しやすくなります。

画像の枠をクリックすることで選択できます。 画像上に文字や塗潰し要素がある場合、 この選択モードにすることで、文字などが選

68

### ■ **画像の一部を編集:ラスタ部分編集-複写・移動・範囲外削除**

『マウスで簡単に伸縮できるんだね。では、もう1つ教えて! 拡大した写真の一部分だけって抜き出せるのかな?』 部分的な削除や複写は [データ編集 - ラスタ部分編集] にお任せください!範囲の指定方法が選べるから、必要な 部分だけの選択も簡単! また、選択した範囲外の削除もできるから、不要な部分の削除も楽々です。

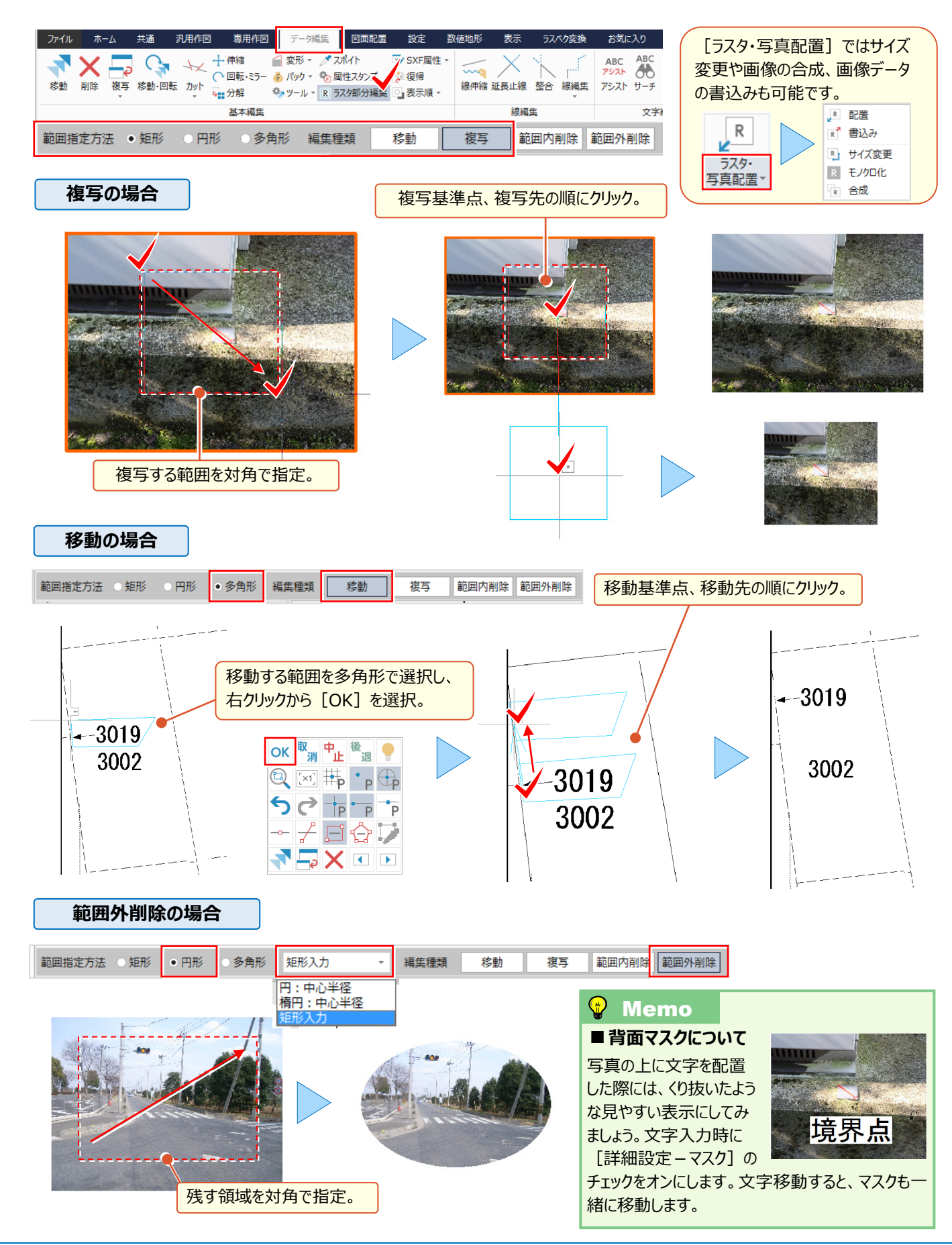

### **5-3 ラスタの表示設定について**

『大容量に対応とはいえ、写真をたくさん配置すると重くなるよね。せめて表示だけでも早くできないかな?』 そんな時には [設定 - 共通設定 - 表示: ラスタ]の設定を見直すことで、素早く表示できるんです!

### ■ **大量のラスタを高速表示:サムネイル表示**

ラスタを拡大表示していない場合にサムネイル(縮小画像)表示する設定です。画像の拡大時には、オリジナルの ラスタ表示に切り替わります。「スピード優先」から「画質優先」の程度をスライダーで調節できます。

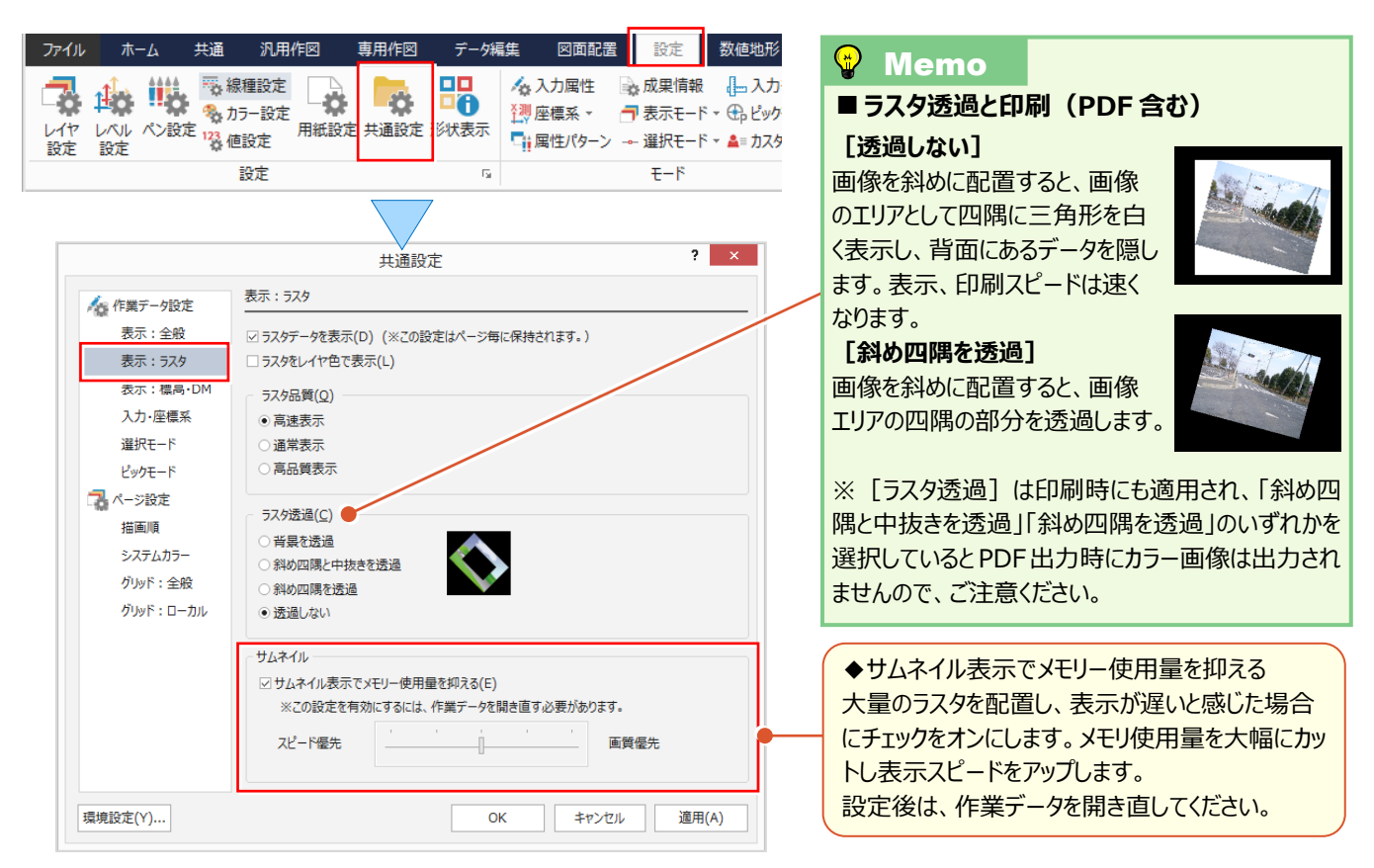

### ■ **モノクロラスタを重ねて比較:ラスタをレイヤ色で表示**

『画像を重ねて比較したいけど同じ色だからよくわからない。色の変更ができたらいいのに。画像だから無理だよね?』 いいえ、表示色は変更ができるんです!ただし、「レイヤ色」での表示になるため、画像のレイヤを変更しておきましょう。

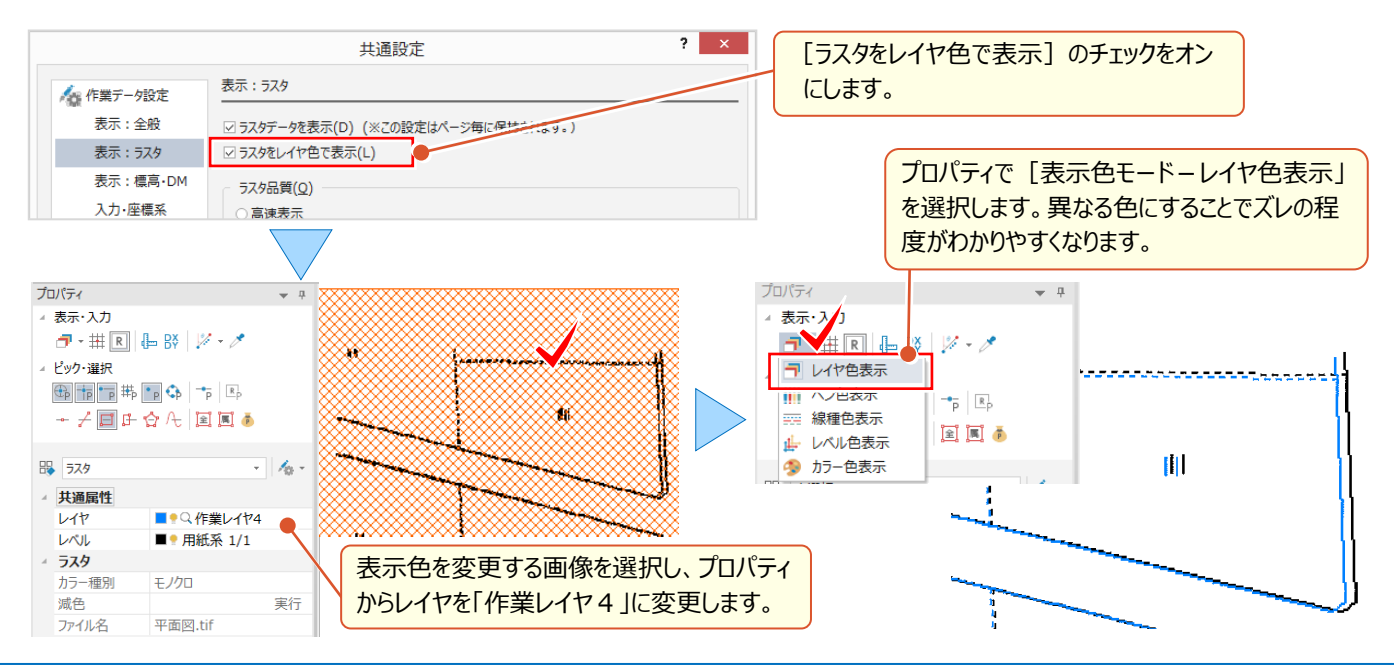

### **5-4 画像の一括配置で魅せる化**

『位置情報付きの写真があるんだけど、これも個別に配置するしかないのかな?』『写真と位置を見比べて配置するって かなり手間がかかるんだけど、いい方法何かある?』 お任せください ! 位置情報があれば一括配置できちゃいます ! 位置情報がない場合でも、位置決めや撮影方向を指定できるから、撮影位置図もパパッと作成できるんです。

### ■ **一括配置・位置図作成:位置情報付き写真の取り込み**

[取込み]を選択し、ファイル指定で ctrl キーや shift キーを利用して配置する写真を指定。取り込まれた写真の位置 情報から取得した位置にリンクのマークを表示します。表示されたマークをクリックすると写真の確認ができます。また、 [ファイル-外部ファイル読込み-TREND-FIELD データ]でリンク付けされたファイルを取り込み一括配置も可能です。

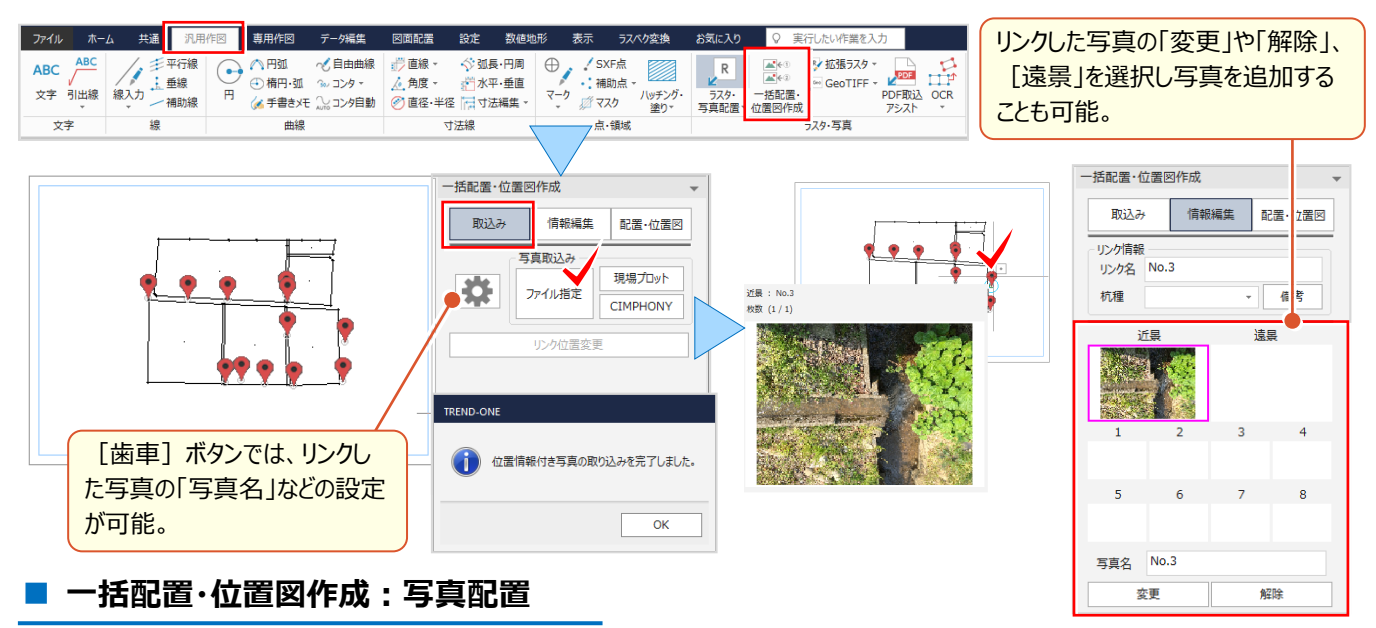

[配置・位置図]を選択し、[写真付き撮影位置図(一括配置)]をクリックします。配置位置をクリックすると用紙 に収まる位置まで配置し、次の配置位置をクリックすると続きの画像を配置します。これで、写真の配置は完了です!

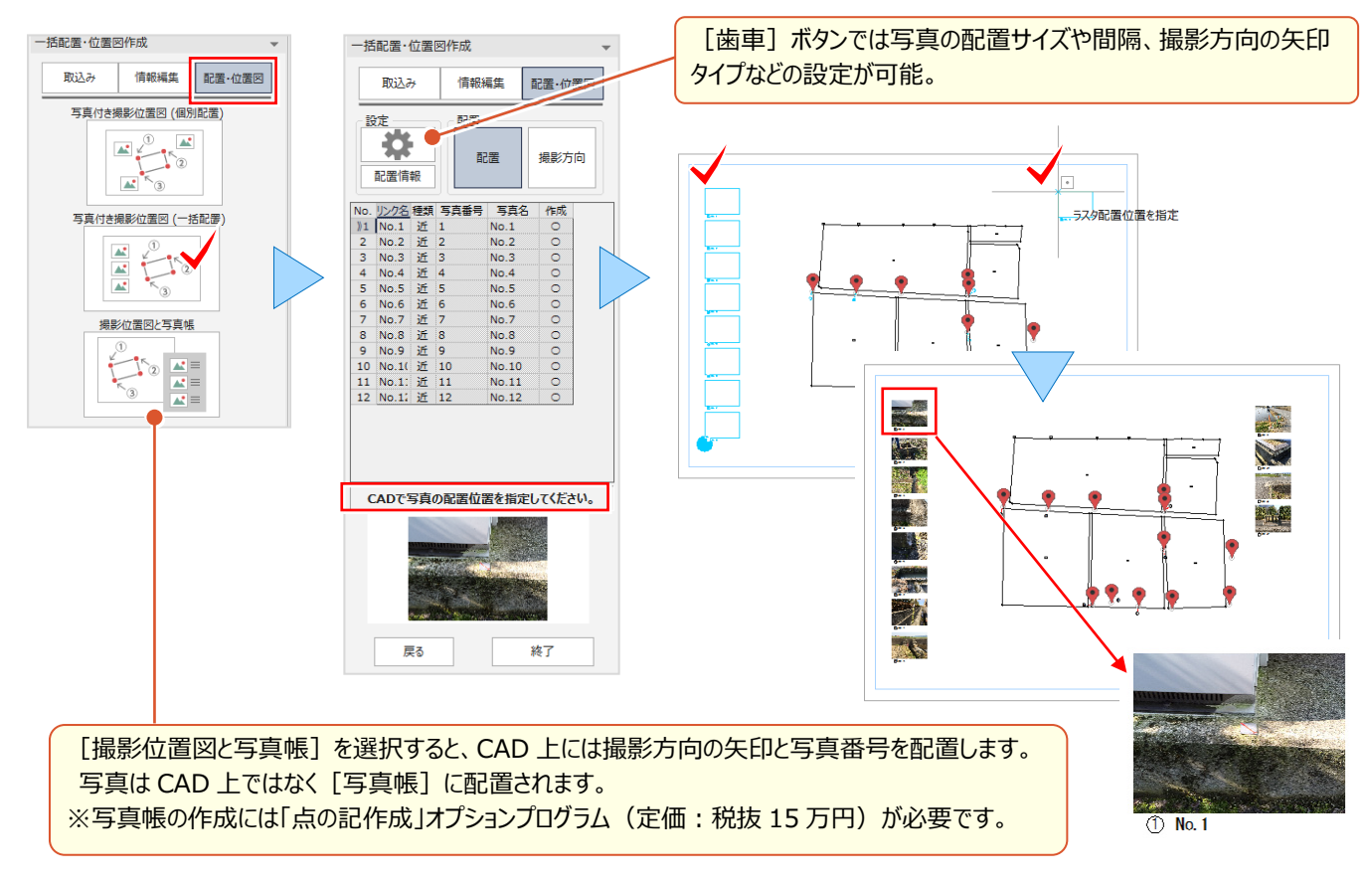

### ■ **一括配置・位置図作成:位置情報なし写真の取り込み**

[取込み]を選択しファイル指定で ctrl キーや shift キーを利用し配置する写真を指定。[CAD で写真位置指定] をクリックし、配置位置を指定。指定した位置にリンクのマークを表示します。表示されたマークをクリックすると写真の 確認ができます。

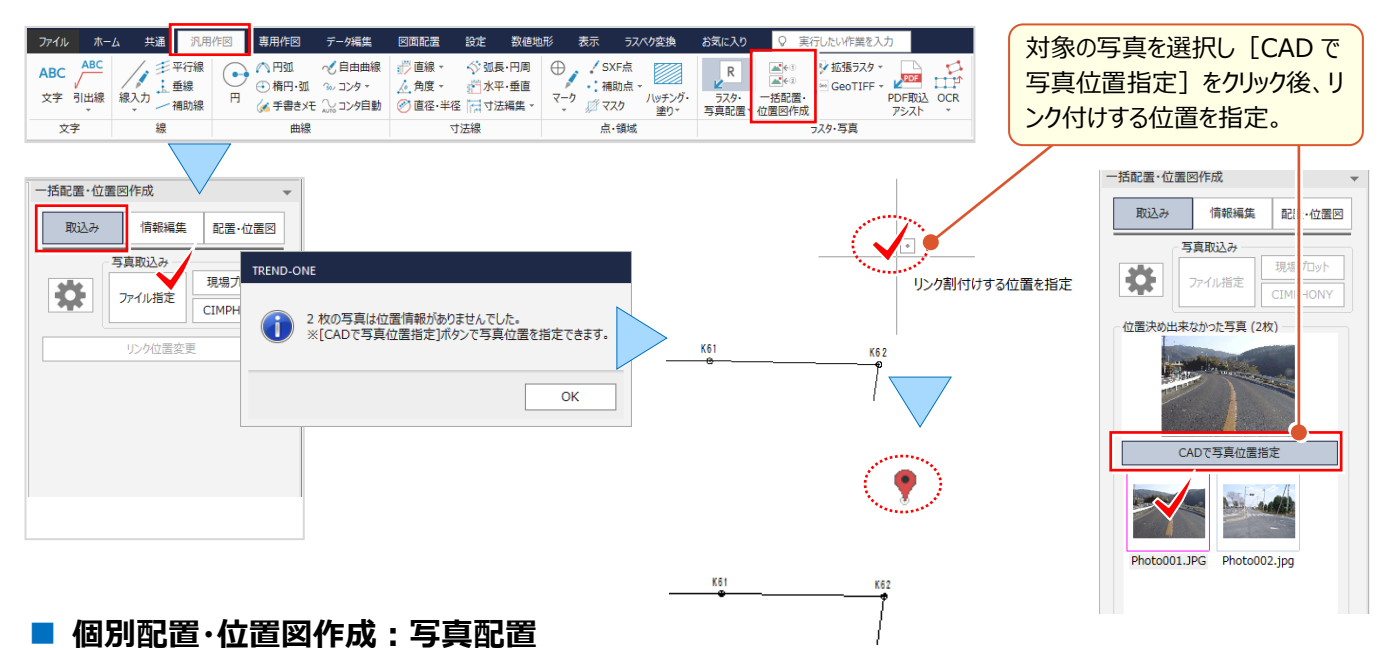

# [配置・位置図]を選択し、[写真付き撮影位置図(個別配置)]をクリックします。一覧から配置する写真を選

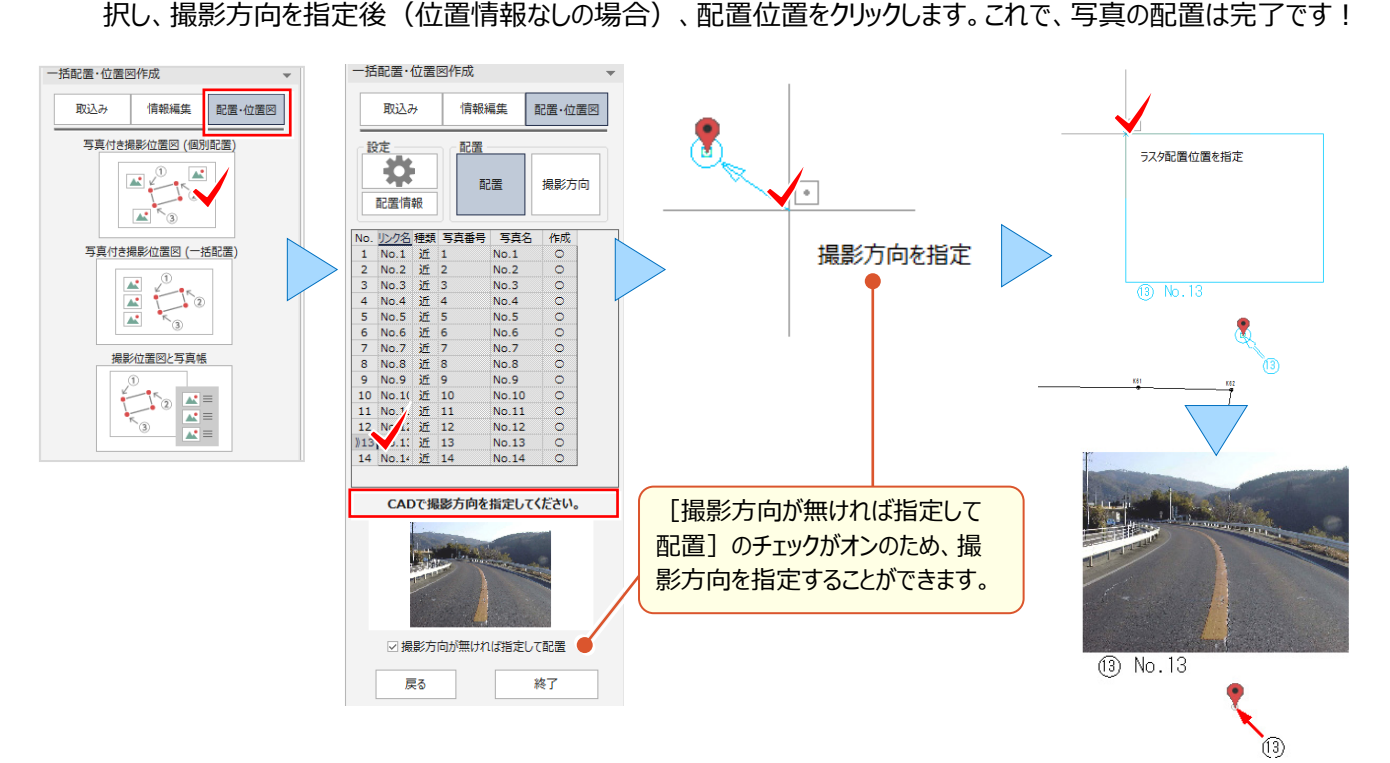

### **Memo**

#### ■写真サイズの一括変更

変更する写真のみ CTRL キーを利用し選択します。 横サイズを 50mmに変更し、[縦横比固定]は「はい」 を選択。縦サイズは自動計算され [\*]が表示されます が、選択した全写真のサイズが変更されます。 ※他の要素も選択されている場合表示内容が異なります。

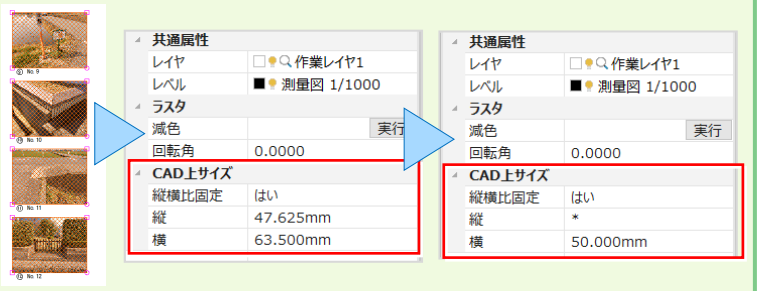

### **5-5 地番情報を配置して見える化**

『画像データを取り込んだけど、所有者や地目などを簡単に入力できないかな?』

『手入力だと図面の作り直しがあるとまた入れ直し・・・。どこかに記憶させておけないのかな。』 そんな時には、地番管理 をご利用ください! 地番管理に登録した地番情報なら[専用作図]タブの[測量-登記情報]で何度でも配置で きるんです! 座標はなくても地番情報の登録だけでも OK!各階平面図からの [建物情報]取込みも OK です!

### ■ 図面に地番情報を配置:測量-登記情報

[地番情報]を選択し、情報を取り込む地番を抽出。(建物情報選択時には各階平面図の作業データを選択) 選択したセルの文字列がマウスに表示されるから配置位置をクリックするだけ! [配置設定] では、文字サイズや配 置位置、行間隔などの設定ができるから、図面に合わせて一気に配置できるんです。

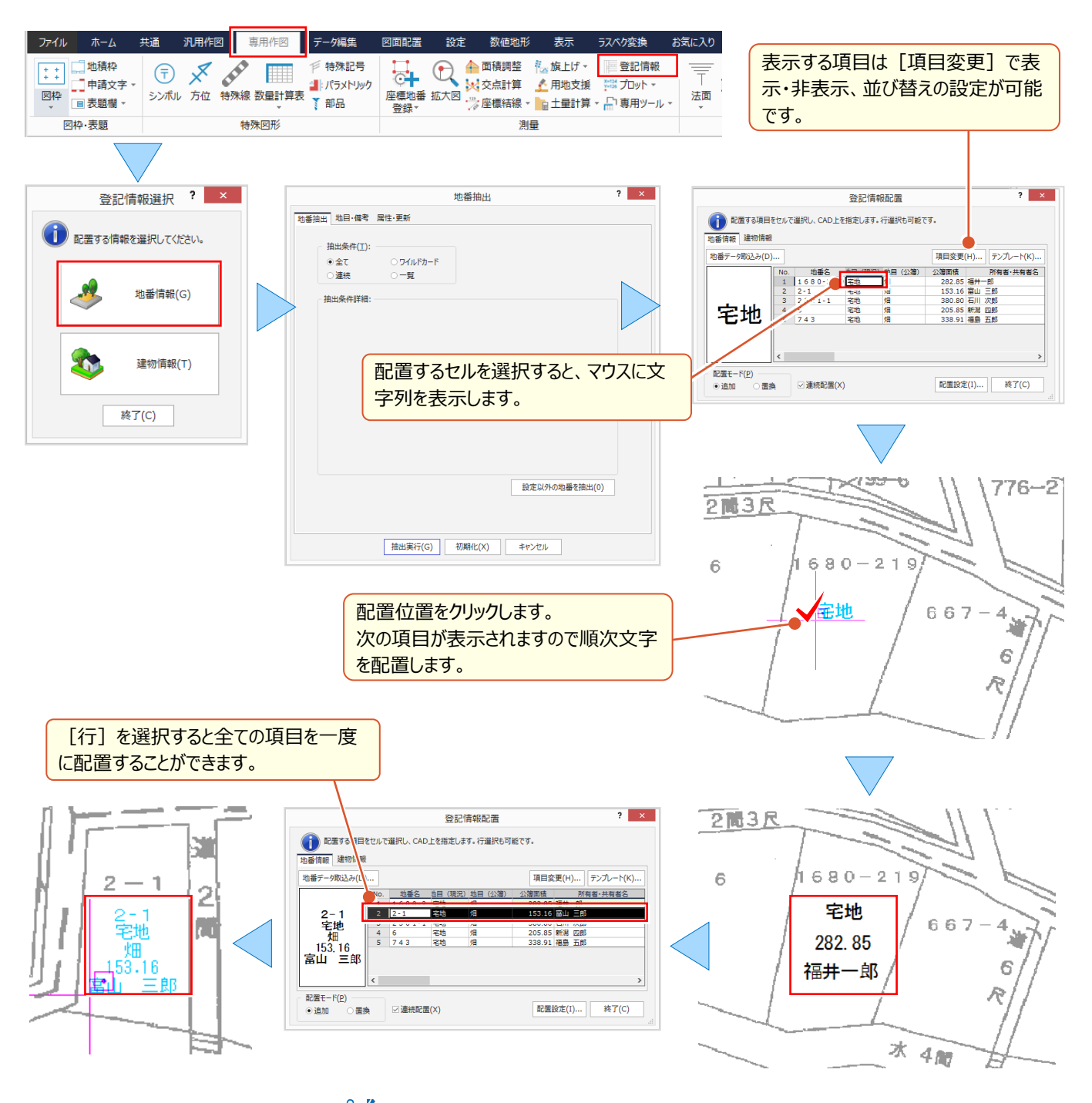

 $\Psi^2$ 地番管理への地番情報入力について: 「1 見える・魅せる機能あれこれ」P.16 参照

#### 5 ラスタ (画像・写真) 機能あれこれ

### **5-6 綺麗な画像で見える・魅せる化(拡張ラスタオプション:定価(税抜)<sup>20</sup> 万円)**

『どんな図面でもスキャニングしてラスタデータにしちゃうと、文字が潰れたりゴミがあったり。そのまま印刷したいけど・・・。 何かいい方法ないのかな』 『公図を重ねると現地のポイントとズレるんだよね・・・。一致させたいポイントが複数あるんだけ ど補正できないのかな?』 こんな時には [拡張ラスタ] オプションが威力を発揮!4点以上で補正しての配置が可能 なのはもちろん、ゴミ取りや穴埋め機能で綺麗なラスタにしてくれるから、その後の作業がはかどります!

### ■ **画像に文字入力と着色:レタッチ**

[汎用作図]タブの[ラスタ・写真-拡張ラスタ-レタッチ]は、配置済みの画像を CAD から、直接 MS ペイントや レタッチソフトで開き、文字や線の入力、領域塗潰しなどの編集をして保存することができます。保存した内容で CAD に 表示されるから、読み難い文字の編集、画像では手間のかかる着色などはレタッチにお任せください! R/ L-SNF

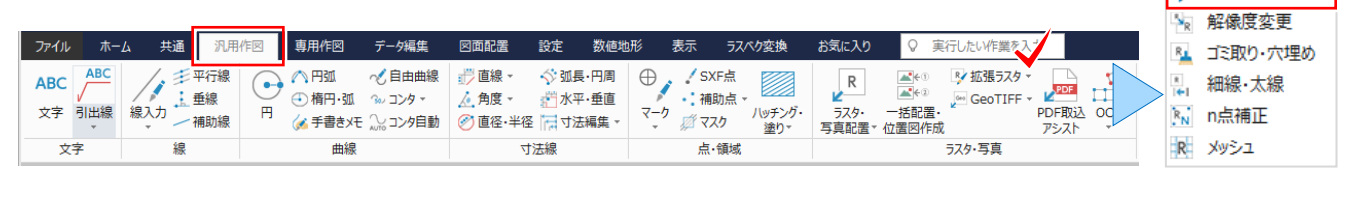

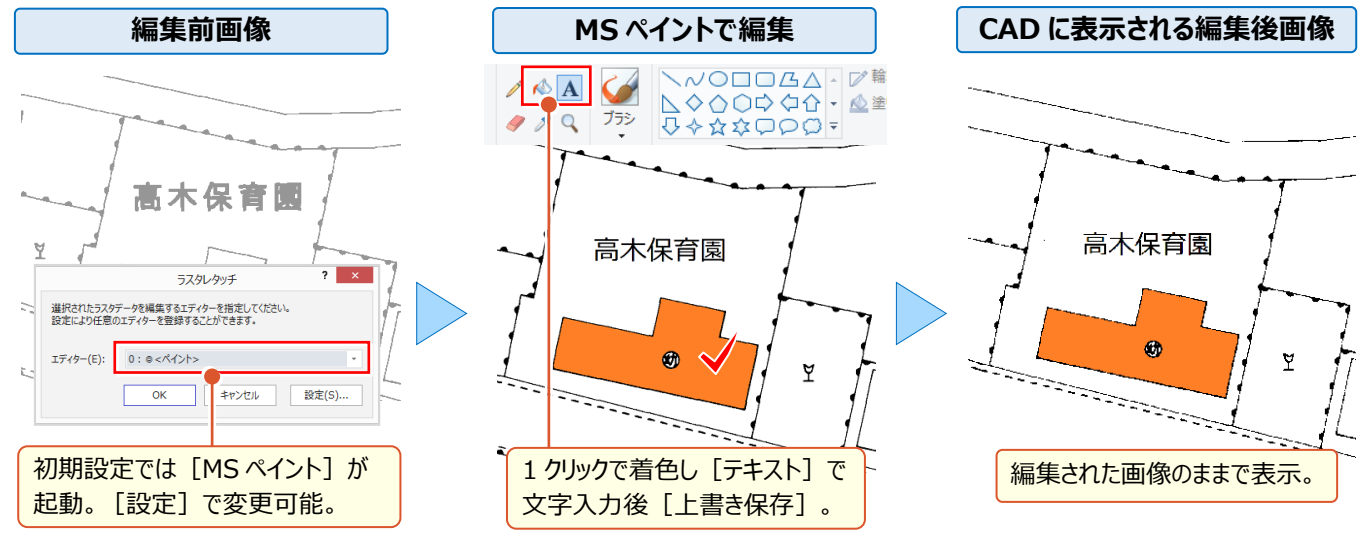

#### ■ **綺麗な画像に編集:ゴミ取り・穴埋め**

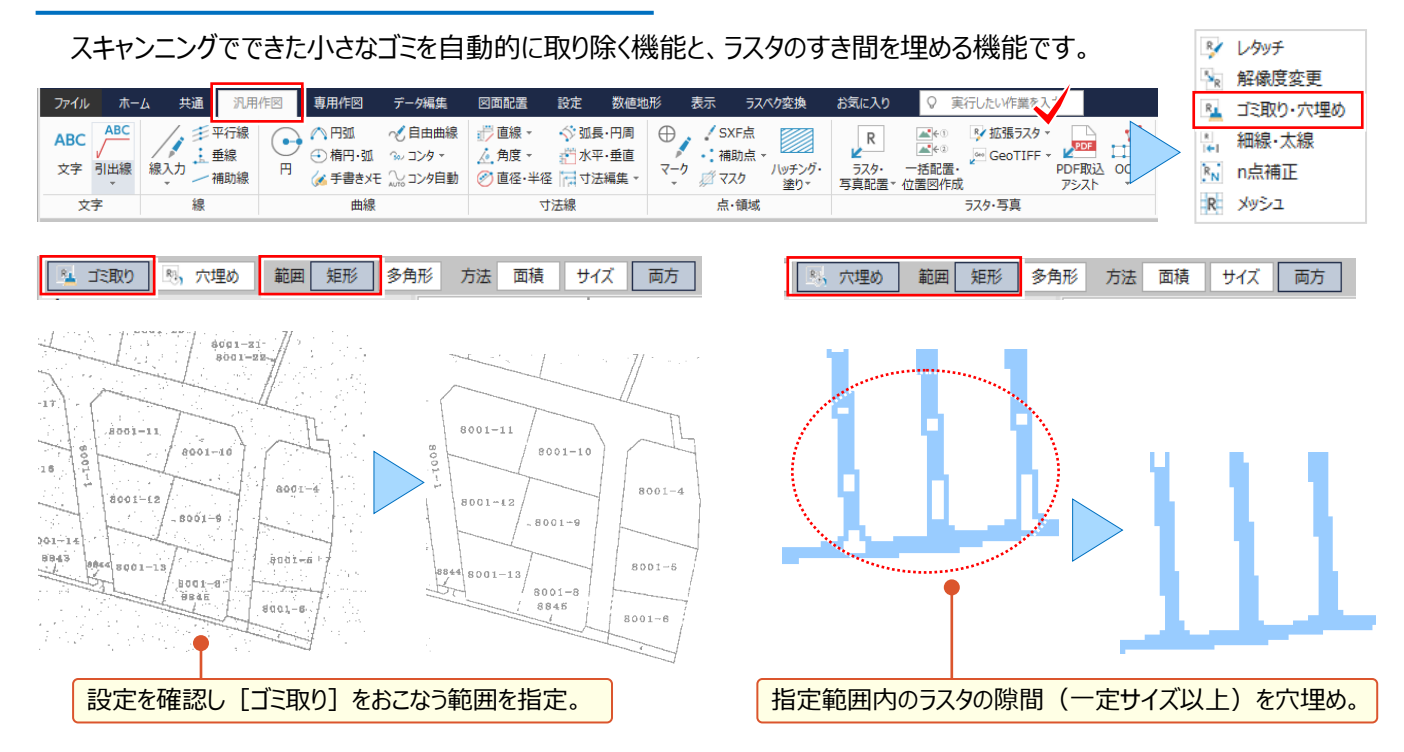

### ■ **綺麗な画像に編集:ラスタの線を太線化・細線化・輪郭化**

印刷やトレース時に太すぎる線を細線に、細すぎる線には追加して太線にする機能です。また、現況線などの輪郭を トレースしてくれる輪郭化機能もあり、ラスベク変換で画像から CAD 要素への復元率アップに役立ちます。

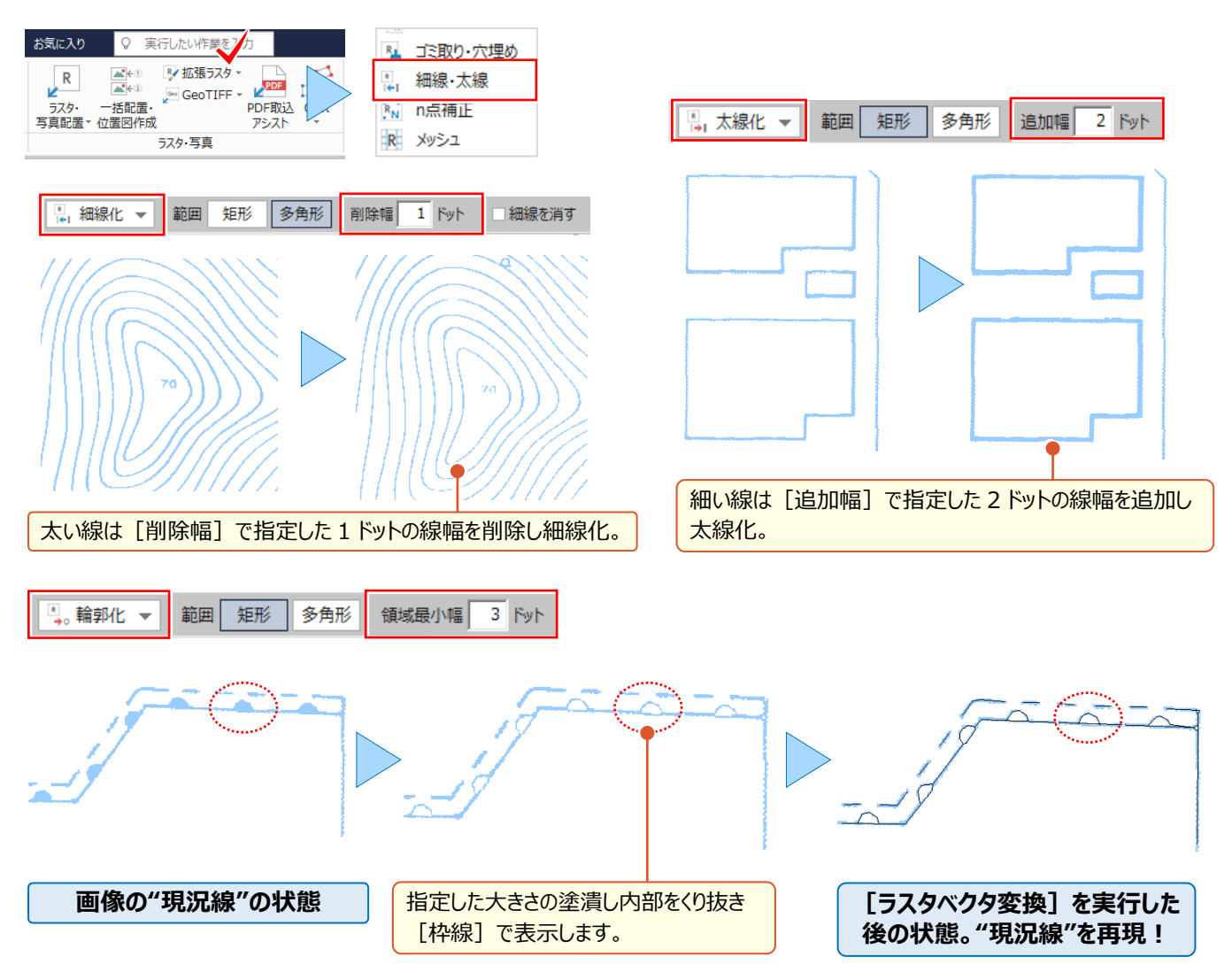

### ■ **配置した大きな画像データを軽くする:解像度変更**

配置した画像データが大きくて描画に時間がかかったり、印刷できない場合に[解像度]を変更しデータを軽くする ことができます。モノクロラスタ、カラーラスタともに変更が可能です。

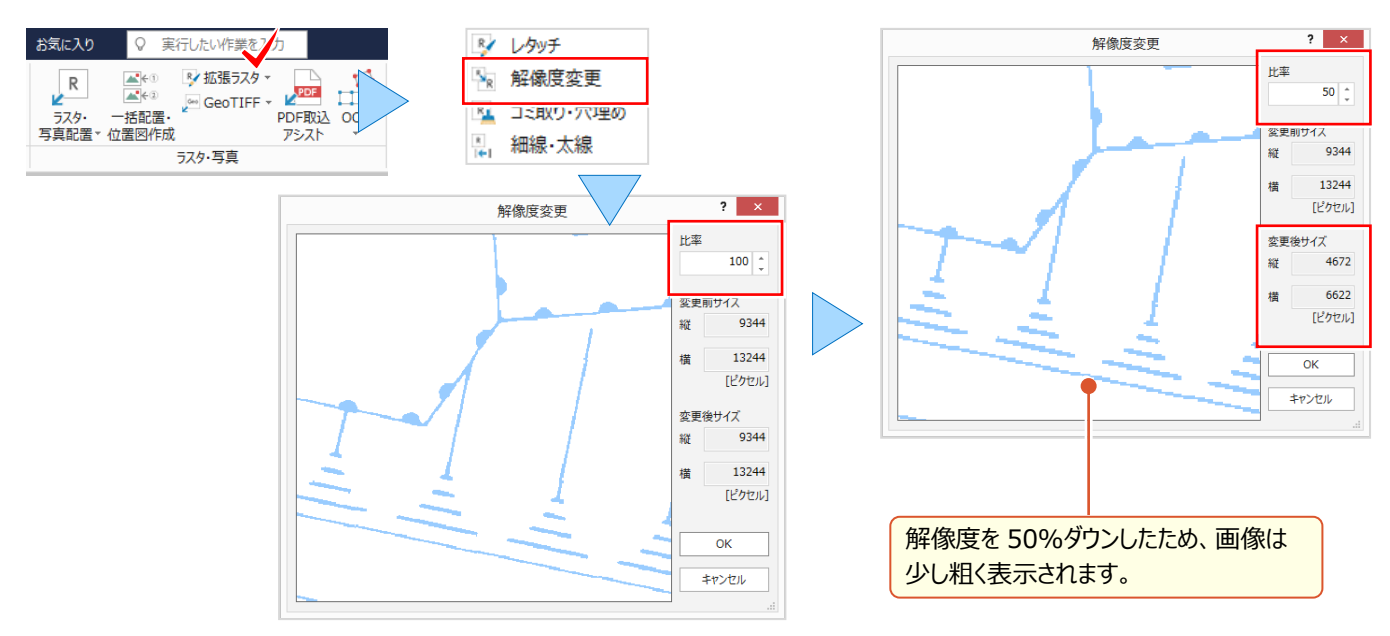

### ■ **ラスタを多点補正:n点補正**

配置後の画像に対し、画像上の基準となる複数のポイント(3 点以上)と、一致させたい CAD 上の複数のポイント (現地のポイント)を交互に指定し、画像全体を補正します。

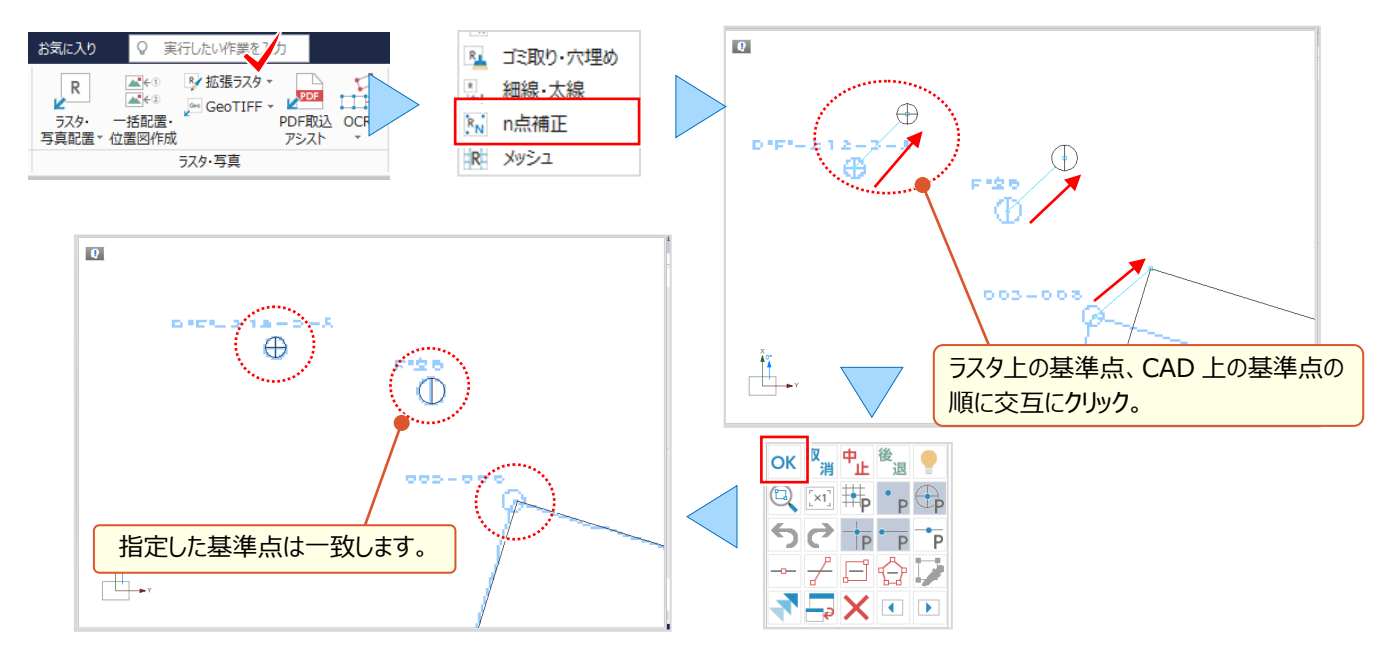

### ■ ラスタをメッシュで補正: メッシュ

配置後の画像に対し、画像上のメッシュ(格子)やトンボの交点を指定し、一致させたい CAD 上のメッシュ (格子) や トンボの交点を指定して、部分的に画像を補正します。

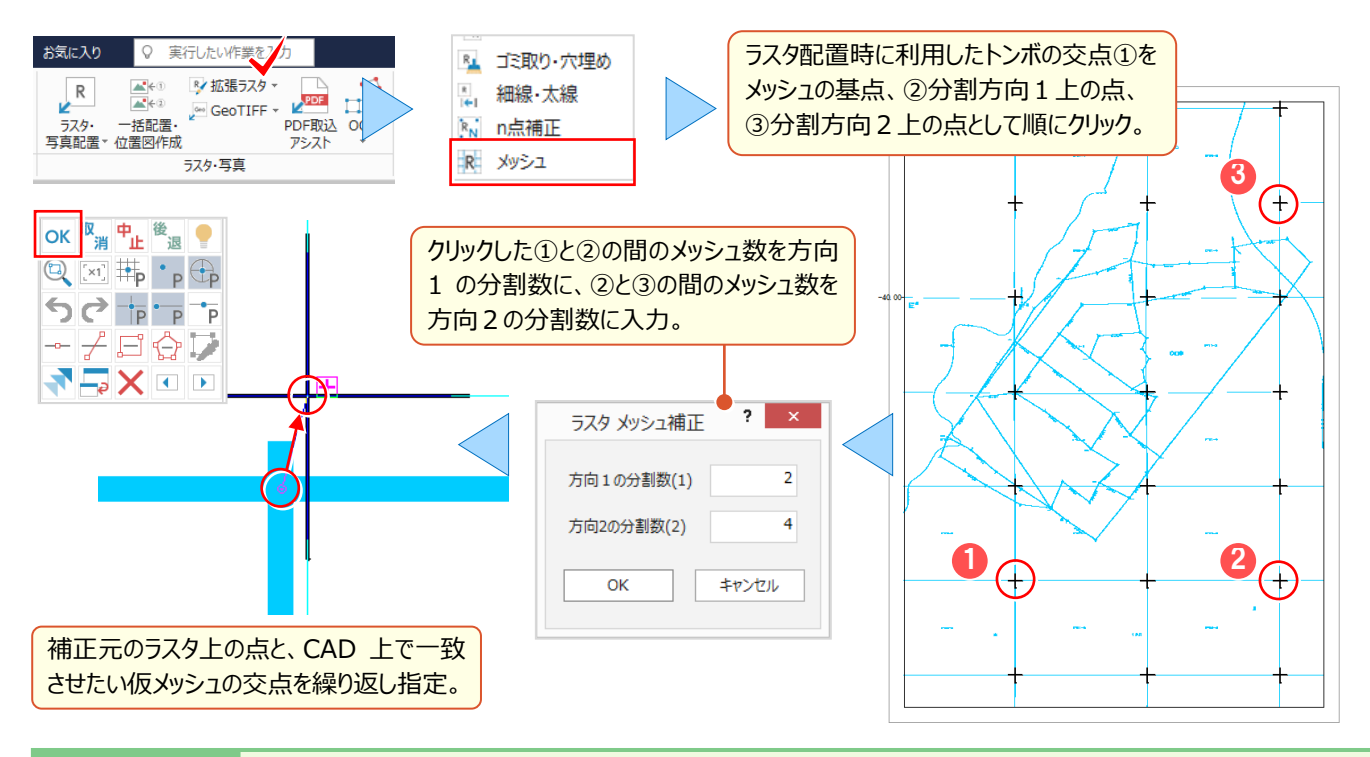

### <sup>®</sup> Memo

### ■ n 点補正とメッシュ補正の使い分けについて

**[n点補正]:**ラスタ上の複数のポイントをCAD上の基準点(座標点・マーク)と一致させてラスタ全体を補正したい場合に使用。 [メッシュ補正]: メッシュ (格子) やトンボがあるラスタデータに対し、CAD 上のメッシュ (格子) やトンボに合わせて部分的に補正 したい場合に使用。

### **5-7 ラスタベクタ変換で効率化(ラスタベクタ変換オプション:定価(税抜)<sup>40</sup> 万円)**

『綺麗な画像もいいけど、CAD 図面の方がいいこともあるからね。画像データを簡単にベクトルデータ(線などの CAD 要 素)に変換できないの?』画像の編集機能はいろいろありますが、やはり線や文字として認識させたい!そんな話しをよ く耳にします。こんな時には[ラスタベクタ変換]でサクッとベクトルデータに変換しちゃいましょう。画像の端点・交点をピッ クできる [ラスタピック] も付いてくるから、手動でのトレースも楽々です。

### **■ ラスタを一括でベクトルデータに変換:一括変換 – 全体**

取り込んだモノクロラスタデータを一括でベクトルデータに変換します。設定に応じて「全体」または「範囲指定」した領域 を瞬時に変換! これで図面の活用の幅がグッと広がること間違いなし!

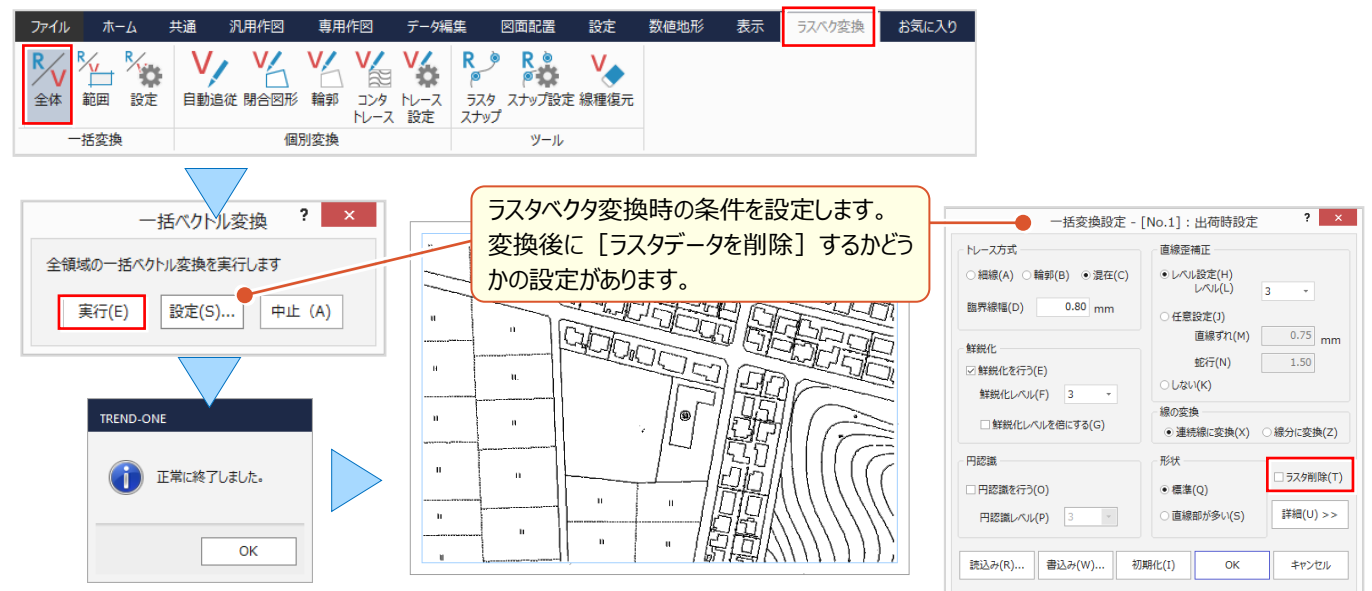

### ■ **高さを与えてトレース:個別変換-コンタトレース**

ラスタデータ上の等高線に設定した条件で高さを与え、コンタ線としてベクトル変換します。高さを持たせることができる から断面を切ることもできるんです!操作もいたって簡単。アッという間にトレース完了です。

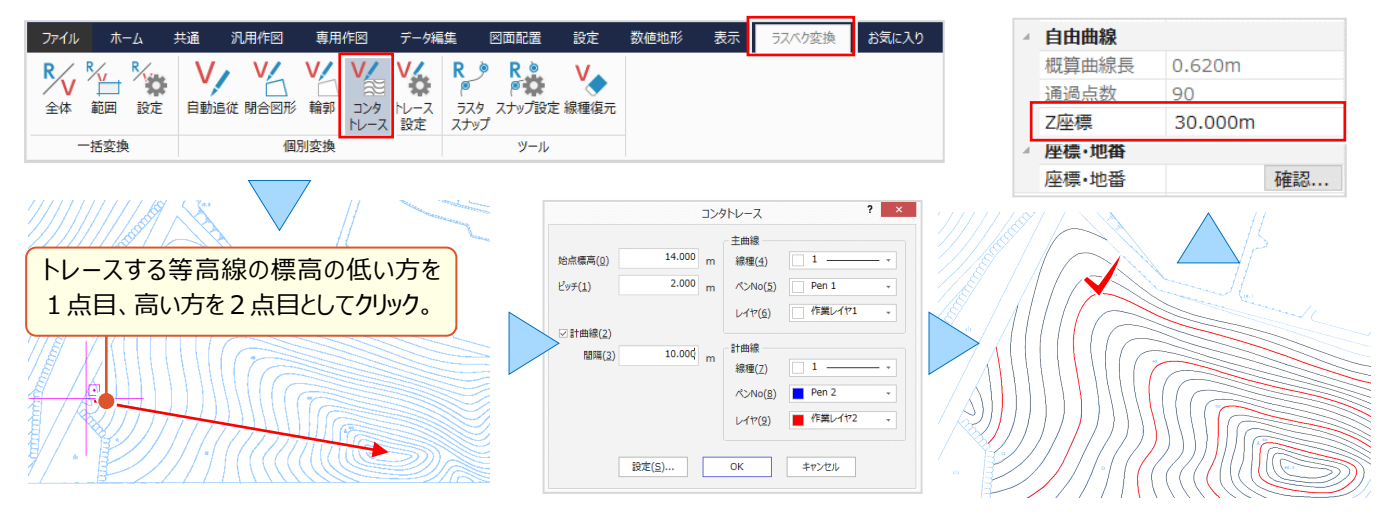

### **■ データを確認しながら手動でトレース : ピックモード — ラスタピック**

『自動変換もいいけど、手直しが必要なこともあるから手動でトレースしたいんだよね、何か便利な機能ある?』 ラスタベクタ変換には「ピックモードー R ラスタピック]が付いてくるから、手動でトレースも楽々なんです!

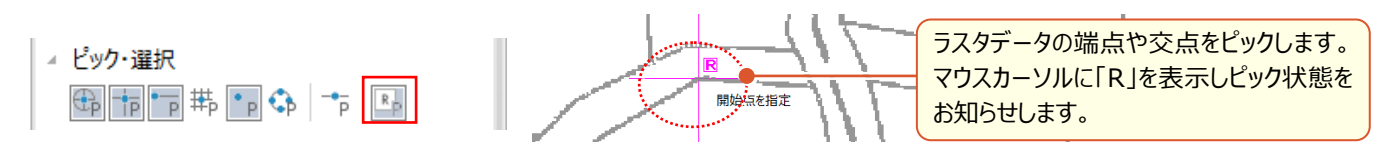